## iPadOS14 メール設定手順

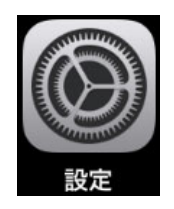

[設定]アイコンをタップします。

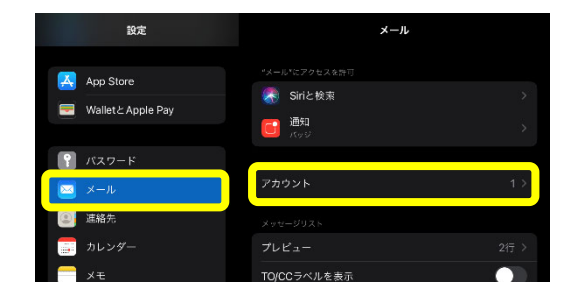

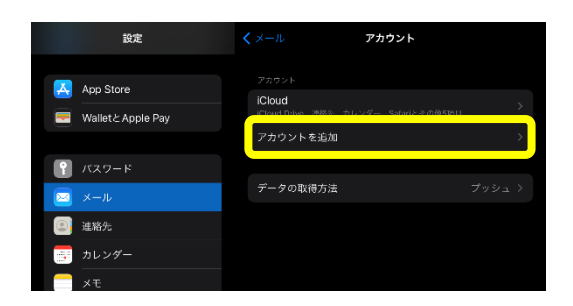

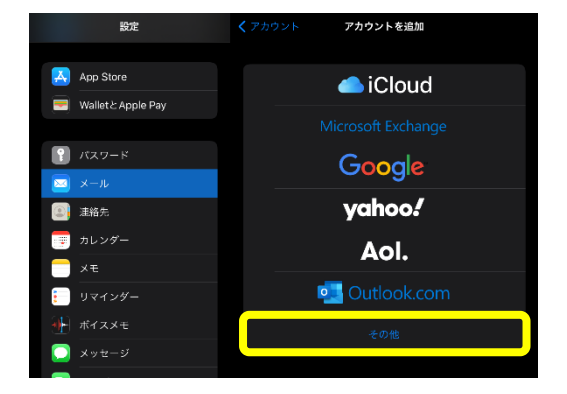

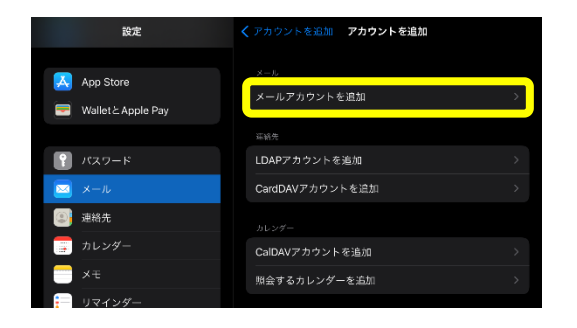

 [メール]を選択した後、[アカウント]をタップしま す。

[アカウントを追加]をタップします。

[その他]をタップします。

[メールアカウントを追加]をタップします。

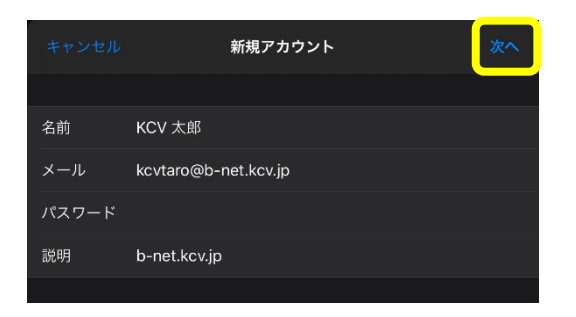

⑥ 各項目をタップし、下表(赤字部分)通りに入力し ます。入力後、[次へ]をタップします。

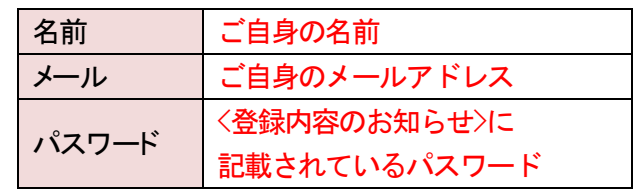

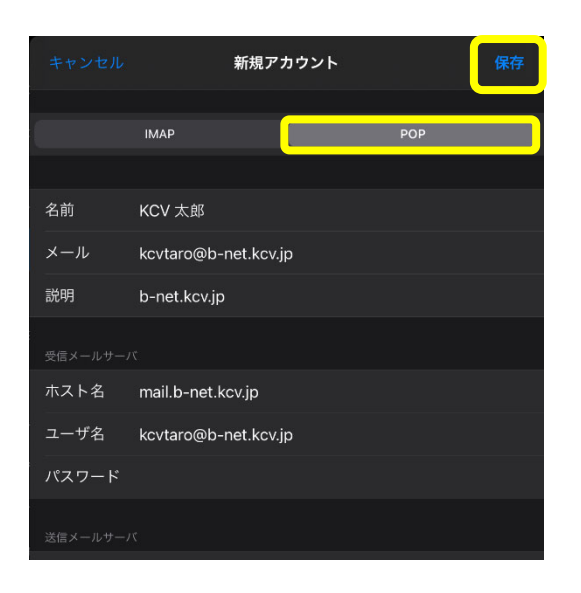

⑦ 最初に[POP]をタップします。 その後、各項目をタップし、下表(赤字部分)通り に入力します。

受信メールサーバ

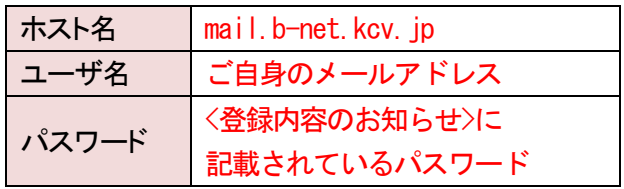

送信メールサーバ

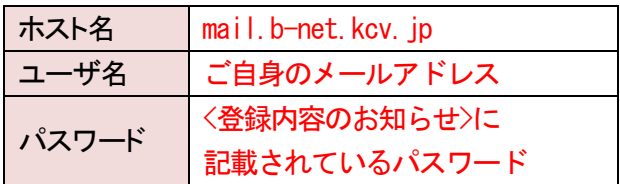

全ての入力を終えたら、[保存]をタップします。

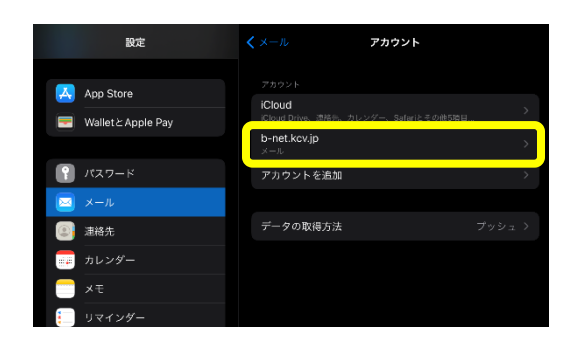

⑧ [b-net.kcv.jp]または[m1.b-net.kcv.jp]をタップし ます。

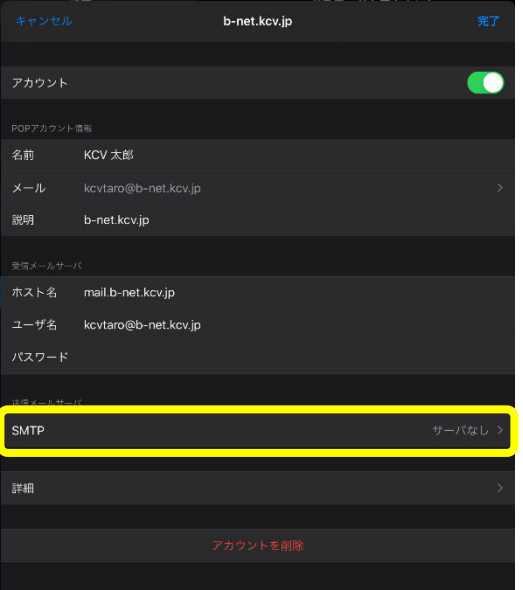

SMTP 未構成 mail.b-net.kcv.jp <mark>サーバを追加...</mark>

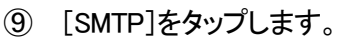

⑩ [ほかの SMTP サーバ]内の[mail.b-net.kcv.jp]を タップします。

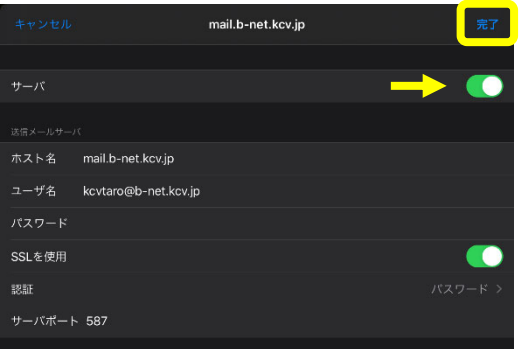

⑪ 下表(赤字部分)通りの設定になっているか確認 し、必要であれば修正します。

送信メールサーバ

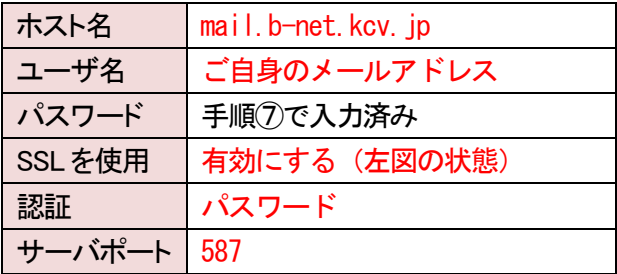

確認し終えたら、[サーバ]をオンの状態にし、 [完了]をタップします。

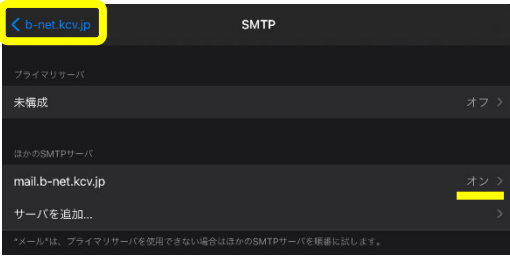

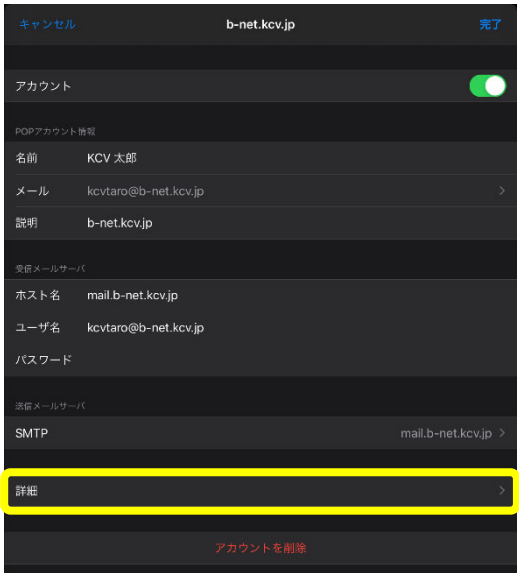

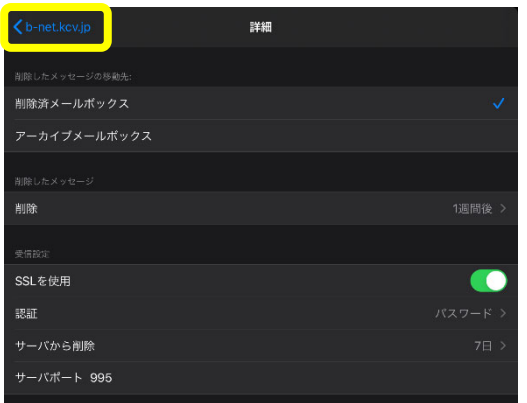

⑫ [< b-net.kcv.jp]または[< m1.b-net.kcv.jp]をタップ します。

⑬ [詳細]をタップします。

⑭ [受信設定]が下表(赤字部分)通りになっている か確認し、必要であれば修正します。

## 受信設定

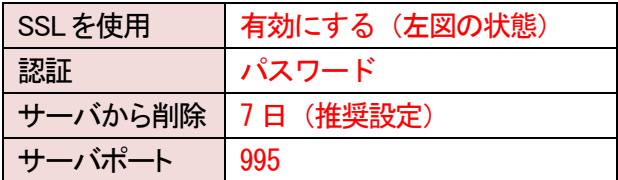

※ [サーバから削除]について Web メールと併用する場合、または複数の 端末で同じメールアドレスを使用する場合 は、[7日]、[しない]のいずれかを選択して ください。 なお、[しない]を選択し、他の端末(PCなど) にサーバから削除する日にちの制御を任 せることもできます。

確認し終えたら、[<b-net.kcv.jp]または [< m1.b-net.kcv.jp]をタップします。

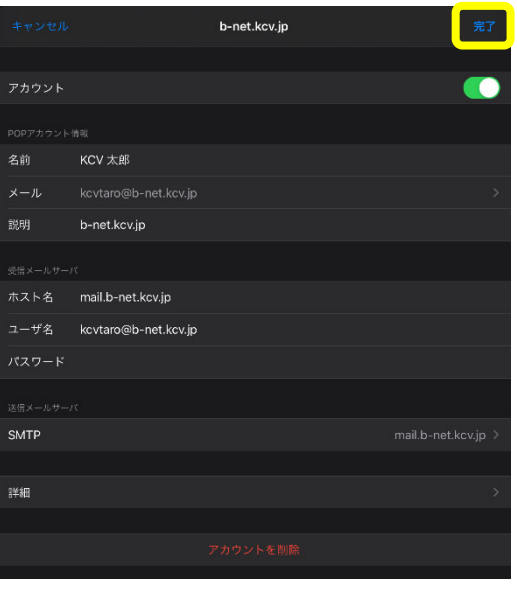

15 [完了]をタップして設定は完了です。